When opening "Our Region Map" the Terms and Conditions for using the map are presented. If you accept these terms and conditions then press the "I Agree" button to proceed to the map.

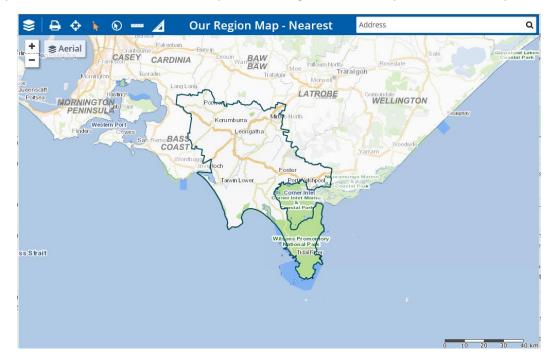

For computers and Laptops the map contains a tool bar across the top of the map, an Address Search bar, zoom tools and a toggle to turn the current Aerial image on and off. Tablets and Mobile Smart phones the tools will be located along the bottom of the right side of the screen and the Address Bar across the top.

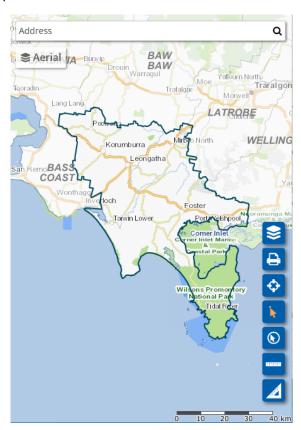

#### The Tool Bar

|                | Layers; This will open a panel of map layers that the user may select to turn on or off as        |
|----------------|---------------------------------------------------------------------------------------------------|
| <b>&gt;</b>    | desired.                                                                                          |
| $\blacksquare$ | <b>Print.</b> Enables the user to print the map.                                                  |
| <b>�</b>       | <b>Set GPS.</b> Enabling the GPS will locate the map to the current position of the device. A     |
|                | 10km Pink buffer will appear around the GPS location to aid in the location of the device         |
|                | when the map is zoomed out.                                                                       |
| 1              | <b>Point Select.</b> When enabled this will allow the user to select individual properties on the |
|                | map.                                                                                              |
| <b>®</b>       | <b>Circle Select.</b> When enabled this will allow the user to select many properties by drawing  |
|                | a circle around the area of interest on the map.                                                  |
| <b>1111111</b> | Measure Distance. User can measure distances on the map in metres. The tool will snap             |
|                | to corners of property to assist in accurately locating the feature to measure. Double            |
|                | click to complete the measurement.                                                                |
| <b>A</b>       | Measure Area. User can measure area on the map in square metres. The tool will snap to            |
|                | corners of property to assist in accurately locating the feature to measure. Double click         |
|                | to complete the measurement.                                                                      |

## **Address Search**

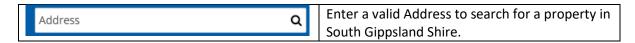

## **Map Tools**

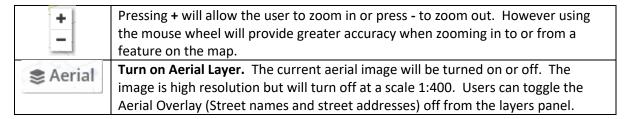

## **Property Selection**

- Selecting a property with Address Search will select and Zoom into the selected property and open the Property Information Panel.
- Point select is best used when zoomed into the map to a scale where the property boundaries are visible in order that property of interest can be manually selected with the Point Select tool. Selecting a property will open the Property Information Panel and highlight the selected property with a Blue marker. If zoomed out too far the tool may select a number of properties.
- Selecting multiple properties can be achieved by using the circle select to draw a circle around the properties of Interest. The information panel will show a list of properties. By selecting a property from the list the Property Information Panel will open for that property.

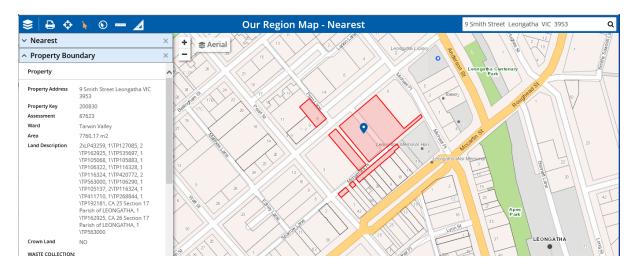

Figure 1 Single Selected Property using Address Bar or Point Select

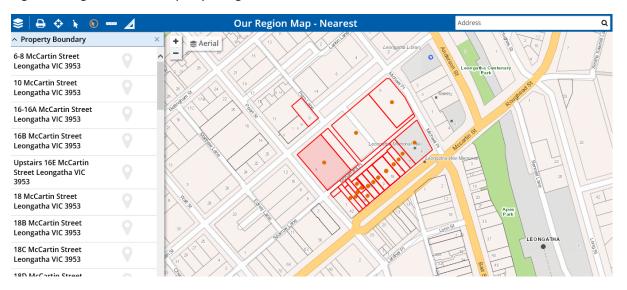

Figure 2. Selected Properties using Circle Select.

The Property Information Panel contains information that the user may find valuable when discussing matters with representatives from the Council such as Property Address, Property Key and Assessment. Other information includes Land description, Bin Collection details, link to Google Street View image if available (Note the initial image from Google Street View is North Facing), Planning details including a link to the State Government's Planning Report.

A property can be deselected by closing the Property Information Panel.

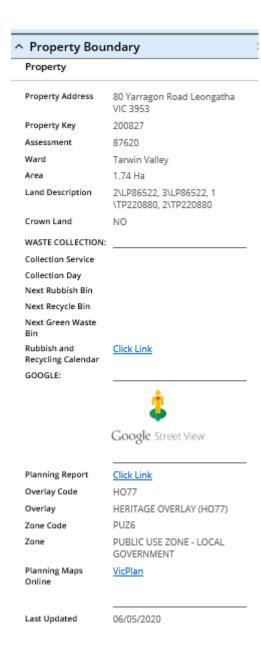

Figure 3. Property Information Panel

#### Nearest

Once a property is selected a Nearest Panel is also provided. This is collapsed by default but is easily opened by pressing the Down Arrow left of "Nearest".

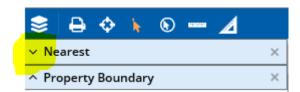

Figure 4. Opening the Nearest Information Panel.

The panel contains a number of Categories of facilities and Services. When one of these categories are opened the nearest five (5) facilities are listed in relation to the selected property. The list is in

order of distance from the selected property. The locations are also displayed on the map as orange dots. In many cases a facility may be in neighbouring towns so the map will zoom out accordingly.

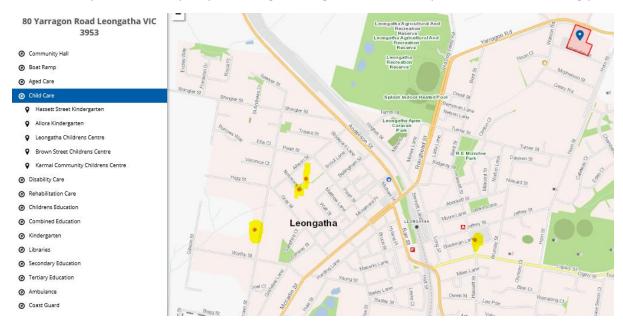

Figure 5. List of Child Care Centres and map in relation to the selected property.

When one of the facilities is selected in the list it is highlighted on the map with an orange Marker.

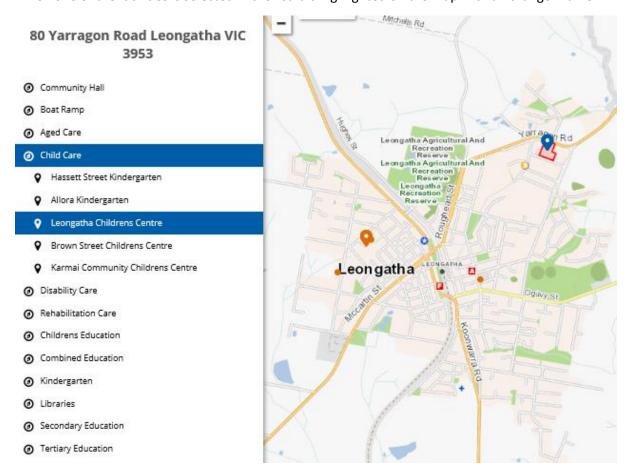

Figure 6. Selected Facility.

# **Aerial Imagery**

The latest available aerial imagery can be toggled on or off by pressing Aerial button on the map. The Aerial image is generally updated every two years. The image is of high resolution but in order to respect privacy the image is turned off when zoomed in beyond 1:500.

An Aerial Overlay is also provided that displays the Town Names, Road Names, Park Names and Street Numbers to help orientate the map. It is possible to turn the Aerial Overlay off from the Layers Panel.

## **Layers Panel**

Select the layers button to open the panel of layers that the user is able to toggle on or off.

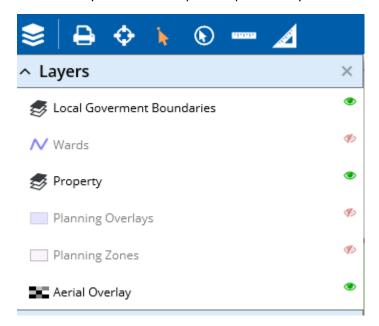

Figure 7. Layer Panel with default layers turned on

Layers that are turned on are indicated by a green eye, layers turned off are red eye with the diagonal line. Selecting a layer will switch the layer from on to off or vice versa.

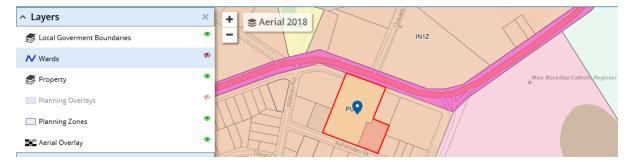

Figure 8. Map with the Planning Zones Layer turned on.